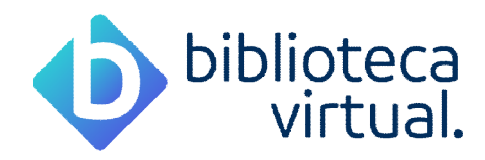

# **Biblioteca Virtual - FAMEC**

### **Dados de Acesso (Alunos)**

**Link para Acesso:** https://www.bvirtual.com.br/

**Usuário:** CPF ou E-mail **Senha:** CPF + Famec

Exemplo:

Usuário: meuemail@email.com ou 12345678910 Senha: 12345678910Famec

OBS: Note que na senha, o **F**, da nomenclatura Famec, é digitado com letra **maiúscula**, e que o número do CPF não possui pontos ou traços.

#### **Dados de Acesso (Professores)**

**Link para Acesso:** https://www.bvirtual.com.br/

**Usuário:** CPF ou E-mail **Senha:** CPF + Famec

Exemplo:

Usuário: meuemail@email.com ou 12345678910 Senha: 12345678910Famec

OBS: Note que na senha, o **F**, da nomenclatura Famec, é digitado com letra **maiúscula**, e que o número do CPF não possui pontos ou traços.

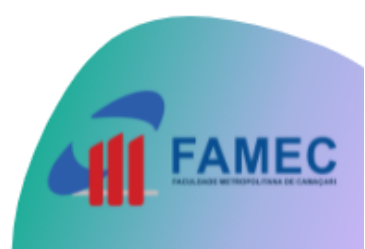

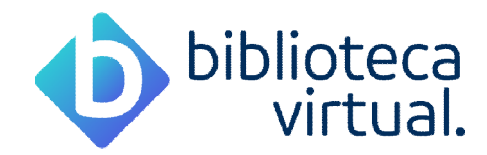

#### **Como acessar a Biblioteca Virtual**

Acesse o endereço: https://www.bvirtual.com.br/, em seguida, no canto superior da tela, clique em Login.

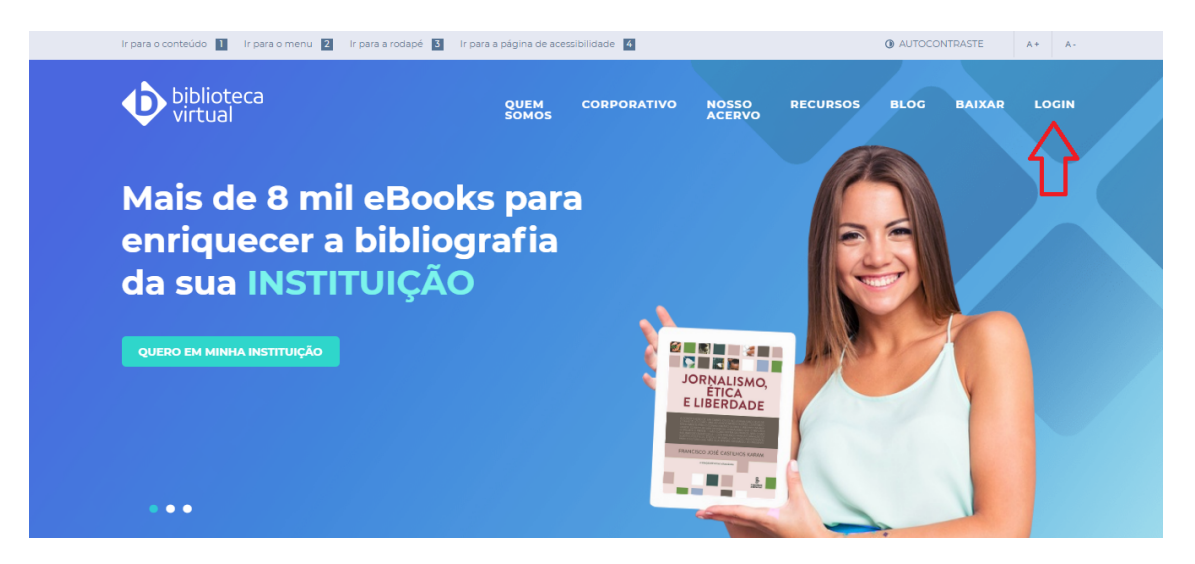

Informe seu **usuário** e **senha** e posteriormente clique em acessar, no campo usuário, você poderá utilizar o seu CPF ou o E-mail de cadastro (o mesmo que informou na Secretaria).

Caso seja seu primeiro acesso, utilize a senha padrão, que é seu CPF + a nomenclatura Famec, exemplo: 12345678910Famec.

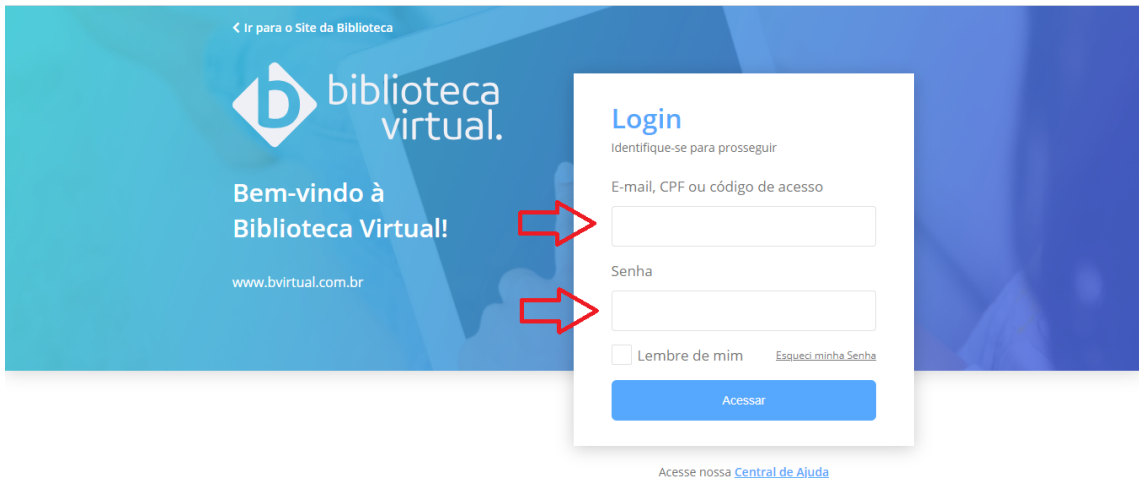

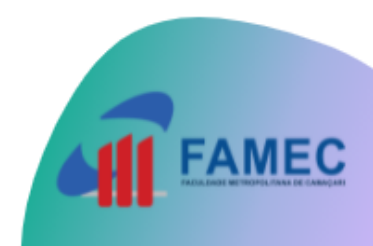

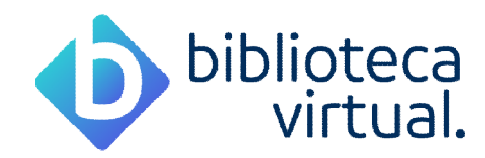

## **Como recuperar a senha da minha Biblioteca Virtual**

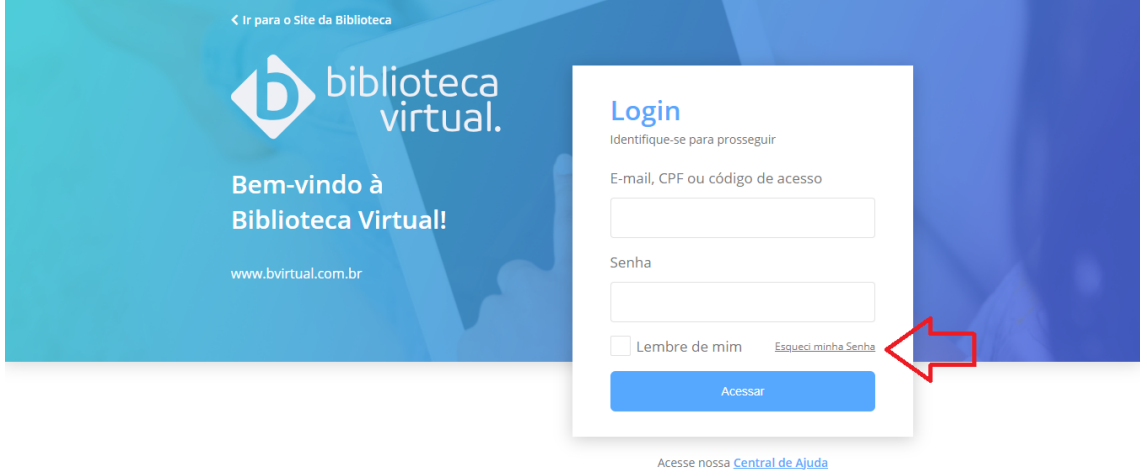

Na página de autenticação da Biblioteca Virtual, clique em: **Esqueci minha senha.**

Em seguida, informe seu **E-mail** ou **CPF**, e clique em Redefinir minha senha, você receberá no seu e-mail, as instruções para recuperação e redefinição da senha.

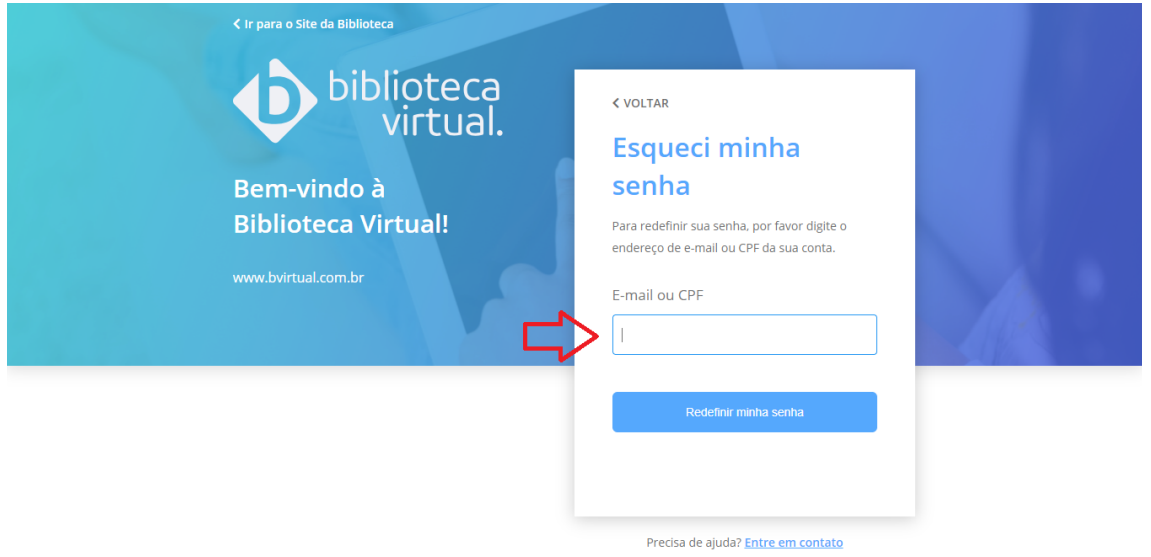

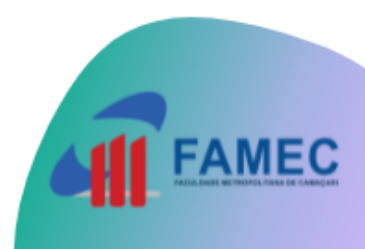